## **First Time Accessing STEP ERP (Oracle EBS)**

1) Open Internet Explorer 11 (IE 11)

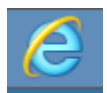

- 2) Copy and Paste or type the following link into the address bar of IE 11: [http://ccgprod.ccounty.com](http://ccgprod.ccounty.com/)
- 3) Enter your login credentials (user name and password) from the email that came with these instructions.
	- Note: These are your credentials for accessing the production system.

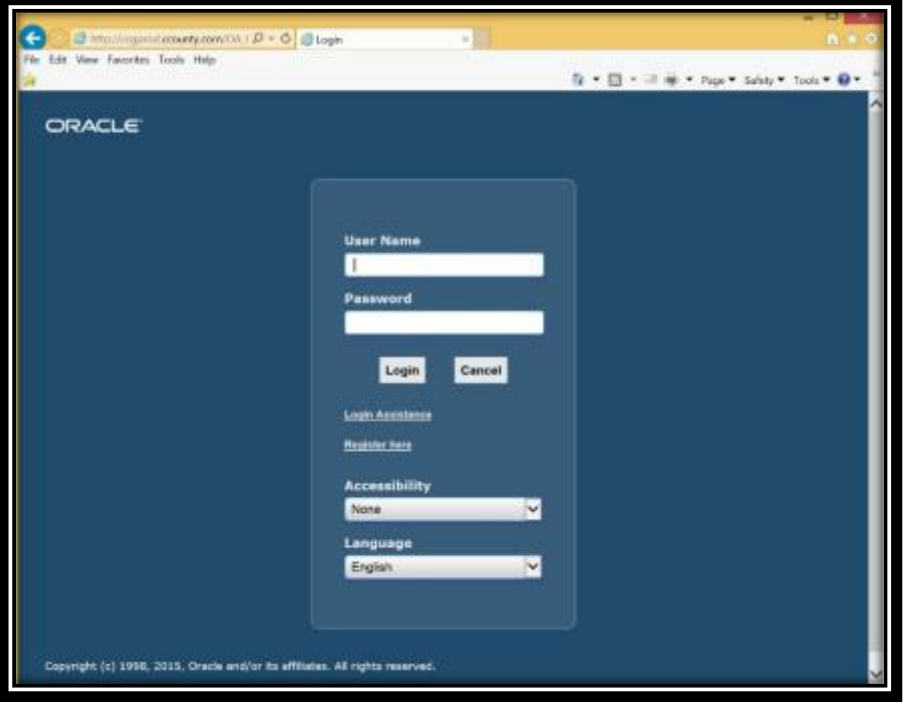

(If you are asked to change your password from 'welcome123', please do so)

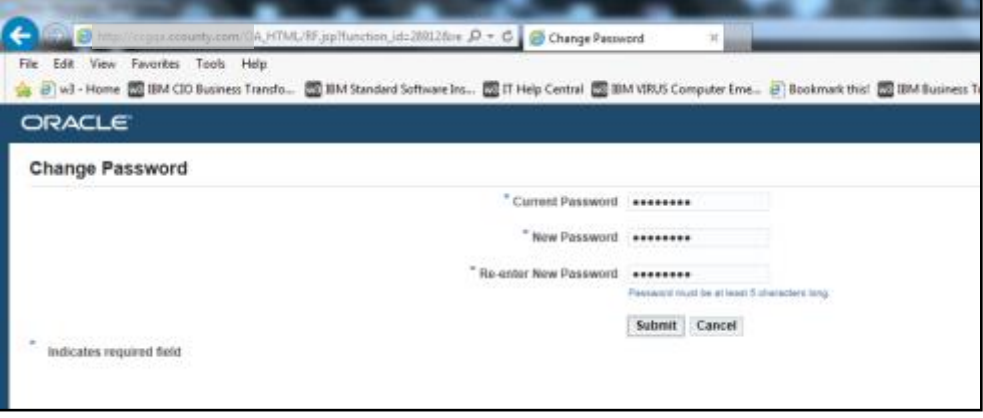

**If you were not able access the STEP ERP Oracle EBS system, take a look through following pop-up screens:** 

1. When Internet Explorer 11 is launched for the first time, the screen below may appear. If this happens, please click on **"Use recommended security and compatibility settings"** as shown by the red arrow below.

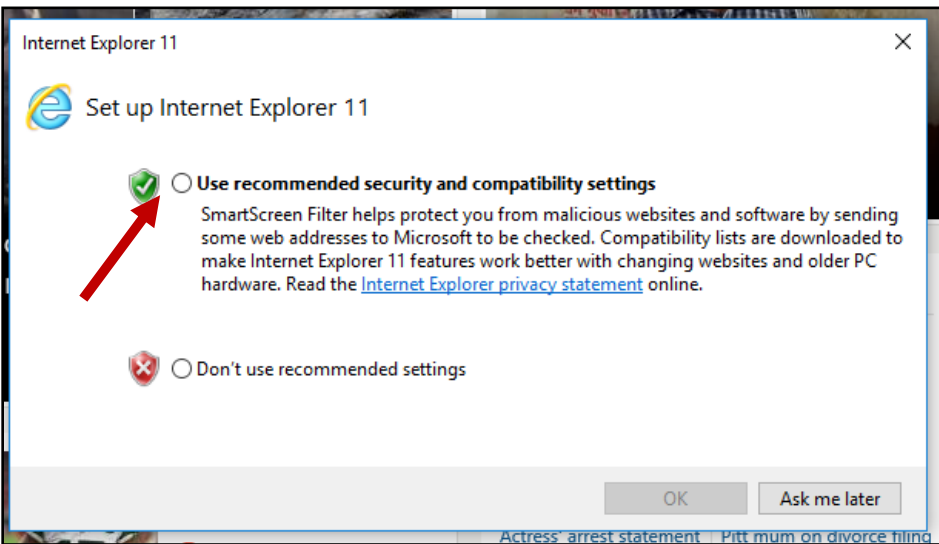

2. The first time one opens an Oracle form, the message below may appear. If this happens, please click on the box next to **"Do not ask again until the next update is available"** and then choose the option **"Later – Continue and you will be reminded to update again later"**.

## **DO NOT CHOOSE "Update (Recommended)"**

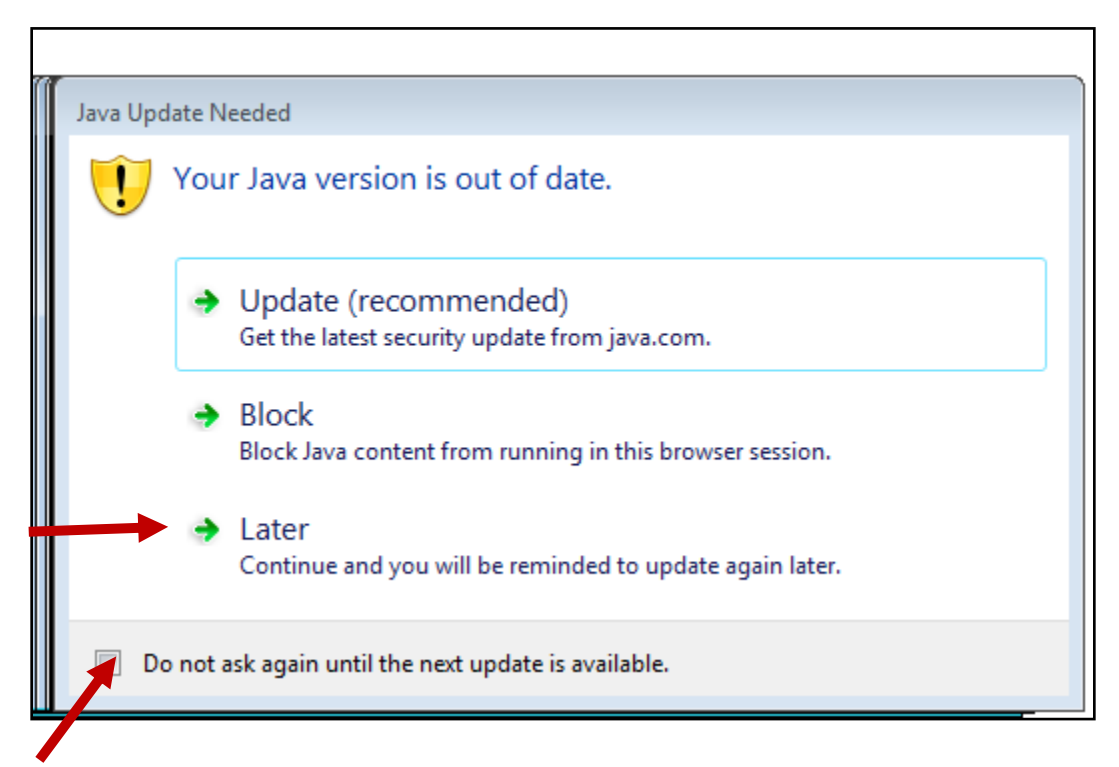

3. You may see this JAVA prompt. In this case, you should click **Run with the latest version**.

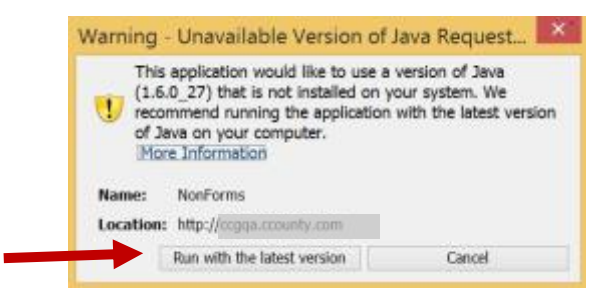

4. The first time Oracle EBS is launched, the message below may appear. Please click on the box next to **"Do not show this again for apps from the publisher and location above"** as shown by the green arrow below and then click on the **"Run"** button as shown by the red arrow below.

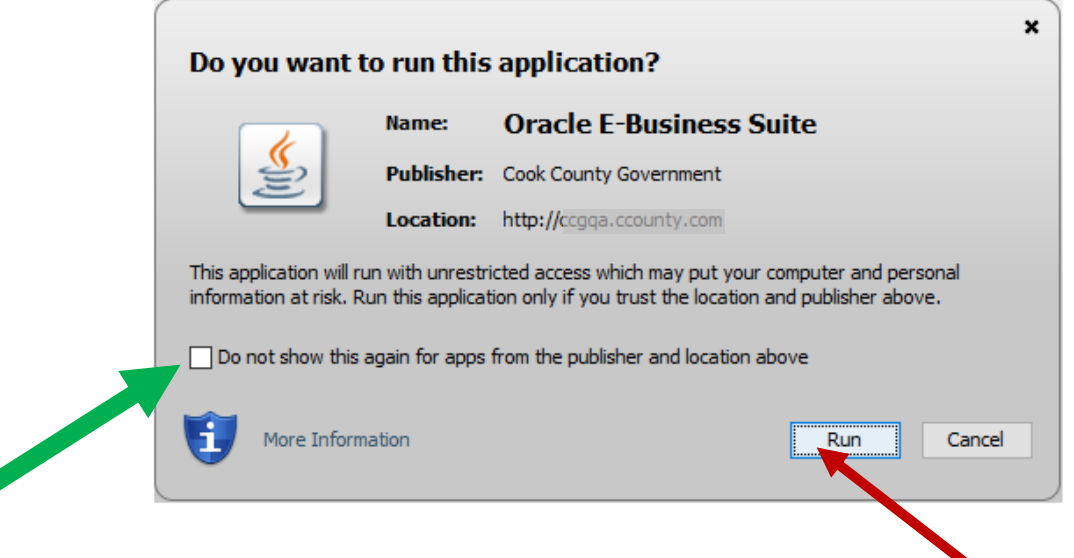

5. If the message below appears, please click on the **"Run with latest version"** button.

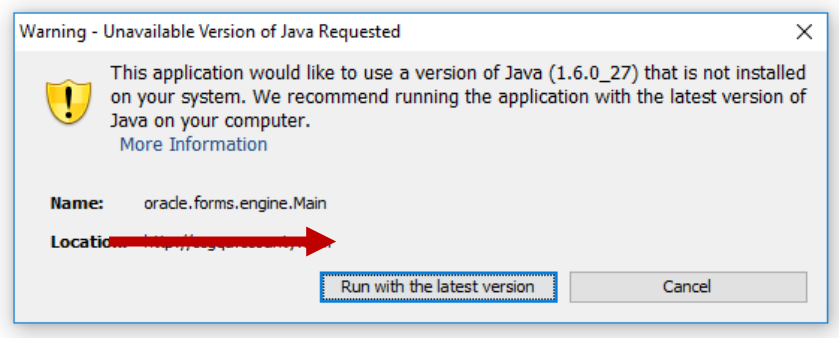

6. When Oracle EBS is launched, you may see a pop-up blocker message at the bottom of your screen. If that happens, please click on the drop-down arrow next to **"Options for this site"** as shown by the arrow below and choose **"Always Allow"**.

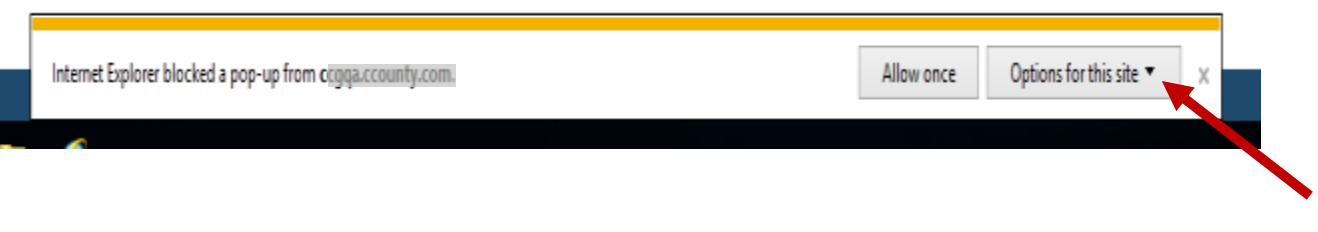

7. If the message below appears, please click on the **"Run with latest version"** button.

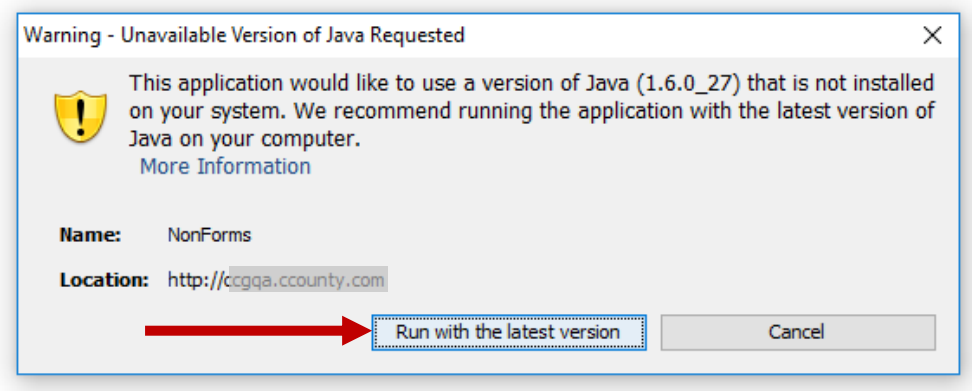

If you are still unable to get logon, please contact your Help Desk using the contact information for your Office in the table below.

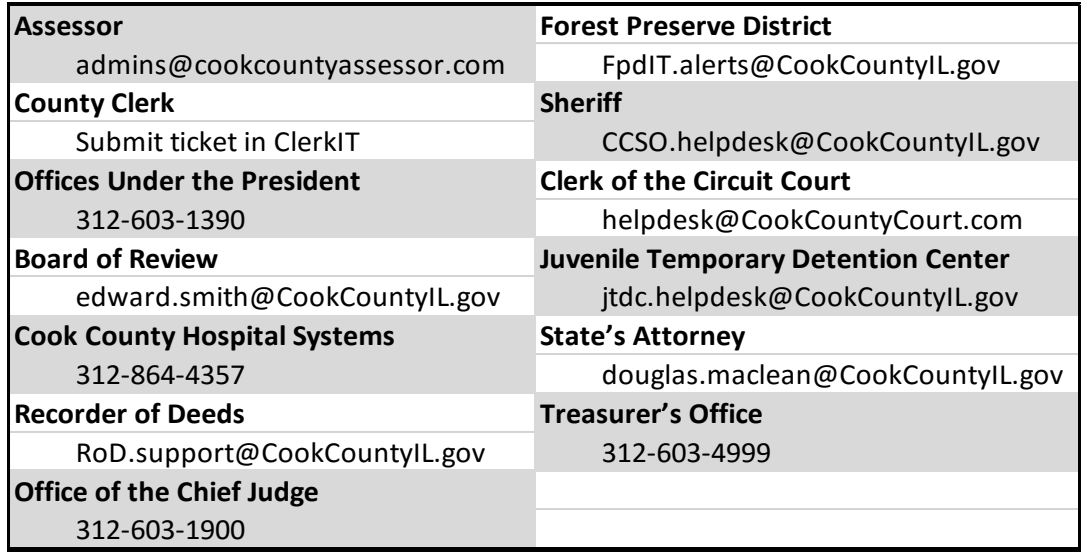